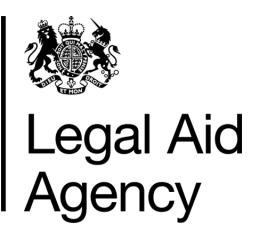

# eForms Quick Guides

eForms - using TABs

#### **General Notes**

- The information below to be used when **NAVIGATING** within the eForms application.
- NOT all Tabs will be available to registered eForms Users it depends on the eForm role you have been assigned.
- When searching use the **Refresh** button, to update any recent changes on your eForms account.

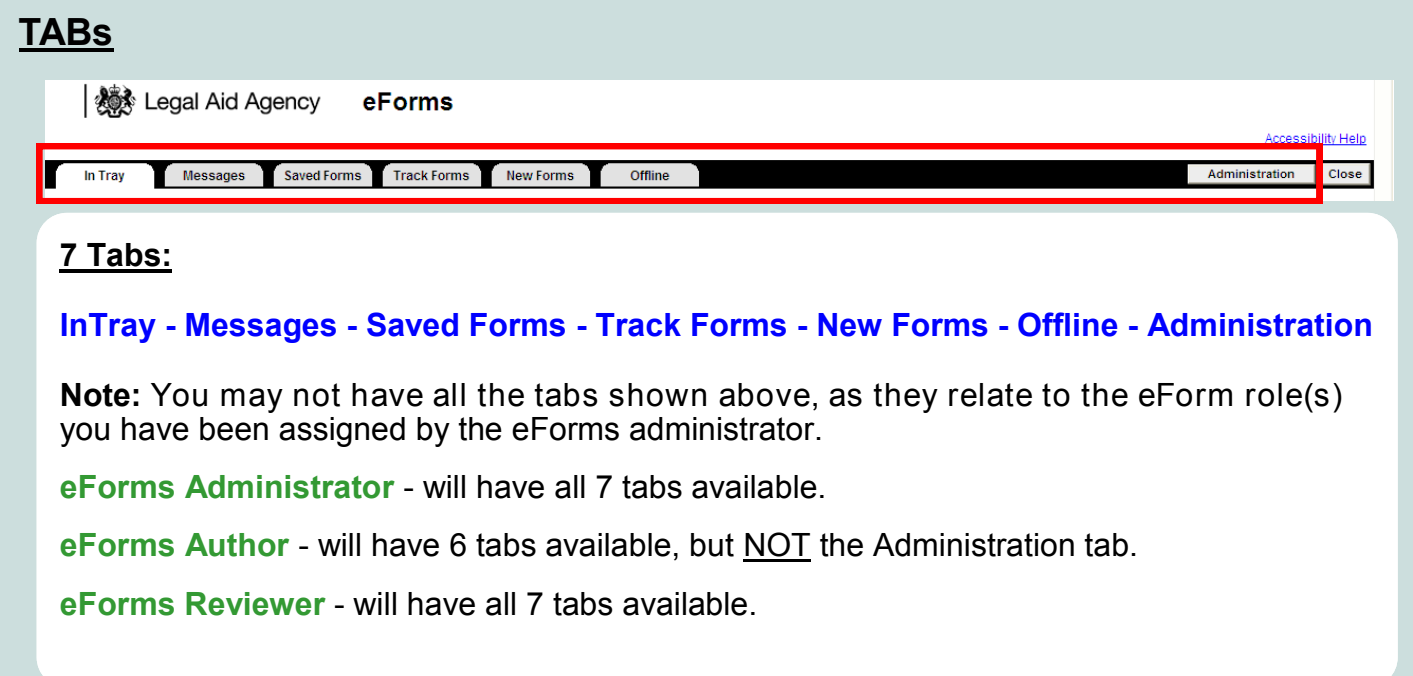

# **1. In Tray**

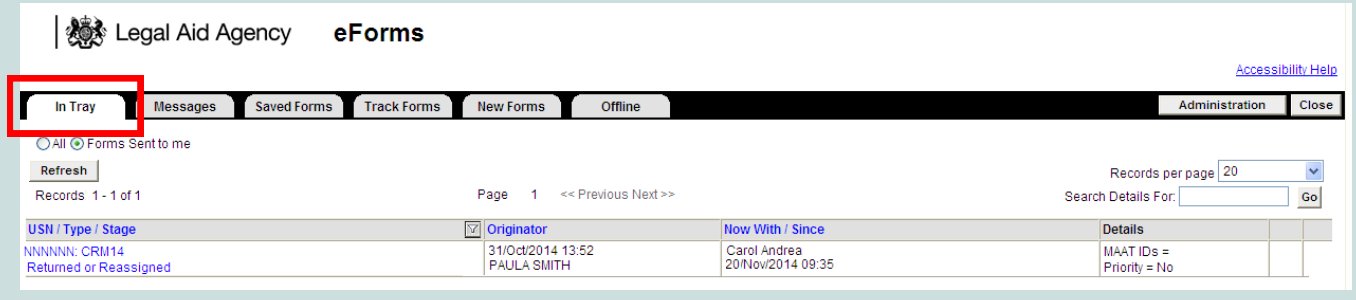

Forms in the **In Tray** -

**Sent for Review** - these forms have been sent to be Reviewed - *see quick guide, eForms Reviewer Role*.

**Returned (rejected)** - these forms have been rejected by the LAA and require the further work to be completed before re-submitting.

**Reassigned** - these have been reassigned to another user by an eForms administrator*see quick guides, Reassigning a CRM14 form and CRM14: Finding your Returned (rejected) or Reassigned Form.*

## **2. Messages**

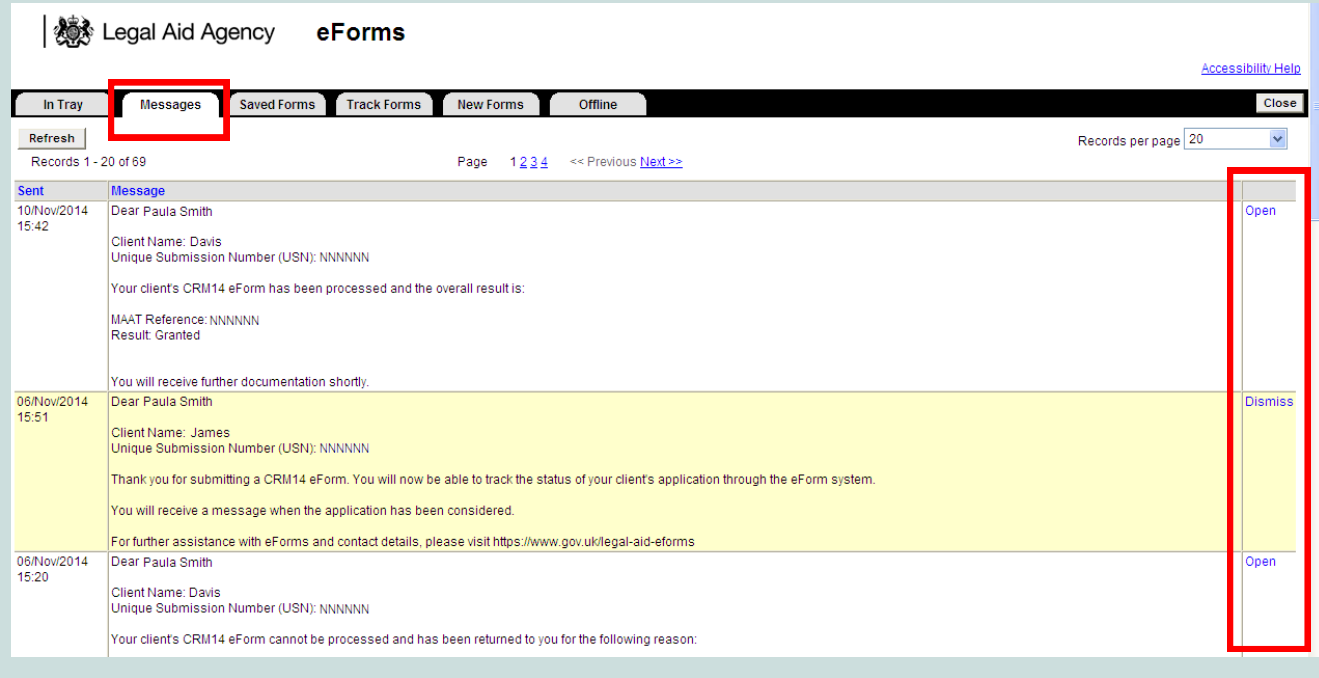

Messages are sent by the LAA to Users about the progress of their application. The messages are listed in date order with the last message sent being the first.

There are two types of message:

- 1. Informing of the progress of the submitted form.
- 2. Requesting further information.

**NOTE**: Messages requesting the user send further information is time limited, you will have 7 days to respond to the request *(a reminder message sent within 3 - 4 days),* if not responded to within this time period the form will be rejected outright and you will need to resubmit using the USN or submit a new form in the case of POA1s.

**IMPORTANT NOTE**: Messages sent for a CRM14 requesting the user send further information, do not have the option to attach the information via the message, the form is instead returned (*see 1. In Tray*) to the User to be resubmitted - *see quick guide CRM14: Finding your Returned (rejected) or Reassigned form.* 

#### **Open**

When you click on Open, you should find the options to submit requested documents electronically or to send by post.

**NOTE**: If the option to attach a document is not available then the time limit (7 days) to respond to the message has expired and you will need to resubmit the form via New Forms entering the USN (*create a new form based on a previously rejected form*).

#### **Dismiss**

When you click on Dismiss, you will have the option to remove the message from the Messages list.

## **3a. Saved Forms** - *Forms you created*

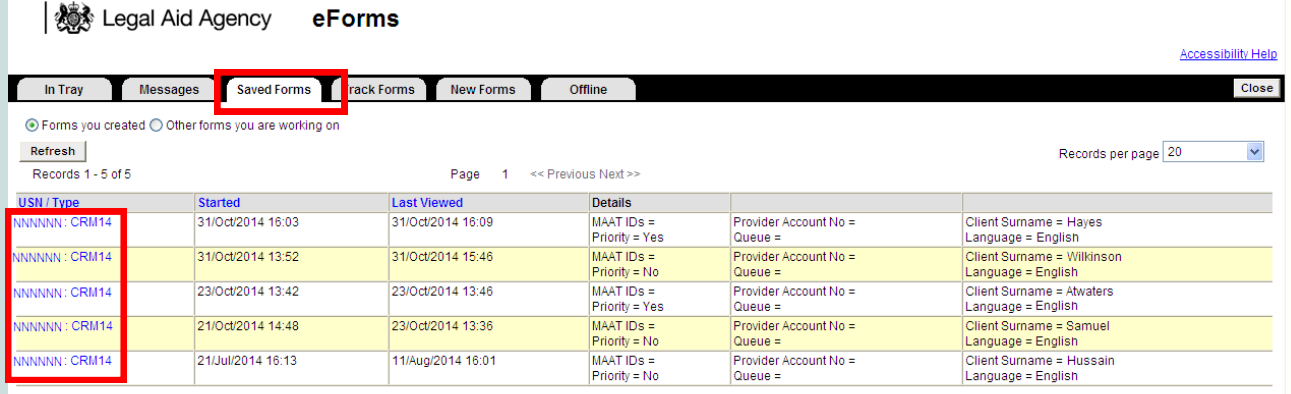

**Forms you created** - these are all the forms you have started - those you have not submitted or resubmitted.

**NOTE**: Forms that have been reassigned to you will NOT be in this list.

#### **3b. Saved Forms** - *Other Forms you are working on*

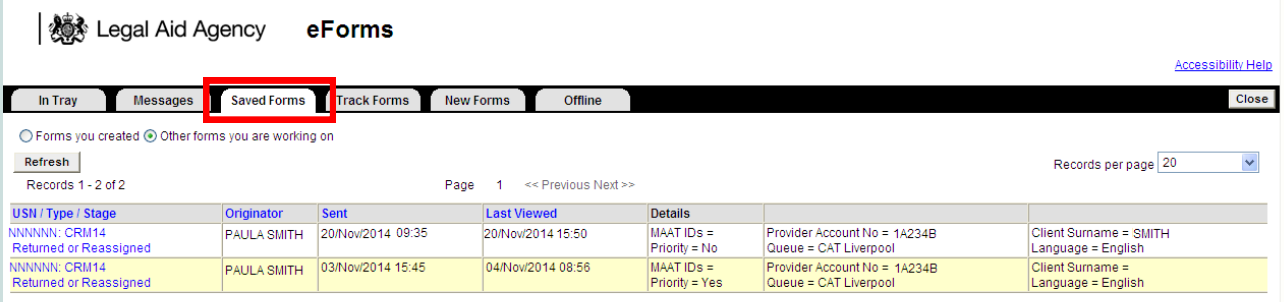

**Other forms you are working on - all forms reassigned or returned to you.** 

**NOTE**: Forms that have been reassigned or returned to you should be in the **In Tray**, if not found there, then in this list.

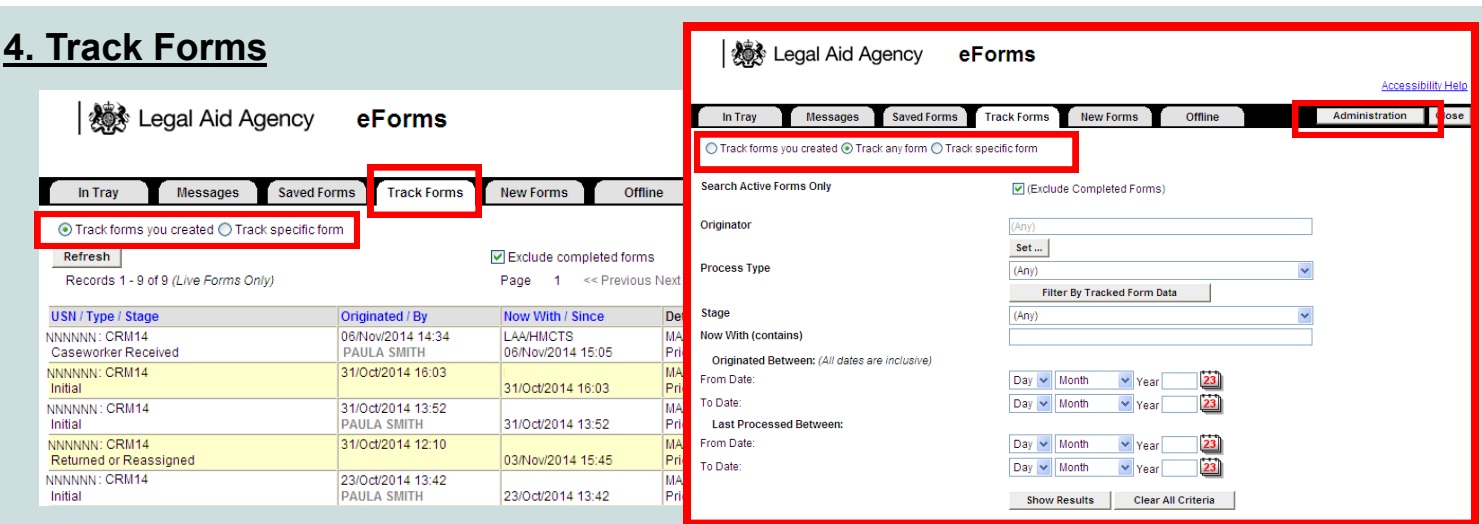

**Tracked Forms** - Track forms you created or Track specific form using the USN - include submitted forms *- uncheck box.*

3 Track any form**-** using various filtering criteria i.e. Originator*.* **NOTE**: If you have the Administrator Role assigned you will also have the option to

**NOTE**: You can NOT amend a form searched in **Track Forms** - *see quick guide Tracking Forms.*

## **5. New Forms**

All forms available on the eForms application - Crime forms: CRM4, CRM5, CRM7 & CRM14, and Civil form - POA.

**NOTE**: You will only have access to the forms for the category of law you have a contract for i.e. either Crime and/ or Civil - see *quick guides on eForms CRM forms and POAs.*

**NOTE**: You can bulkload your submissions by using the Case Management Upload option - *see quick guide Uploading from a Case Management System.*

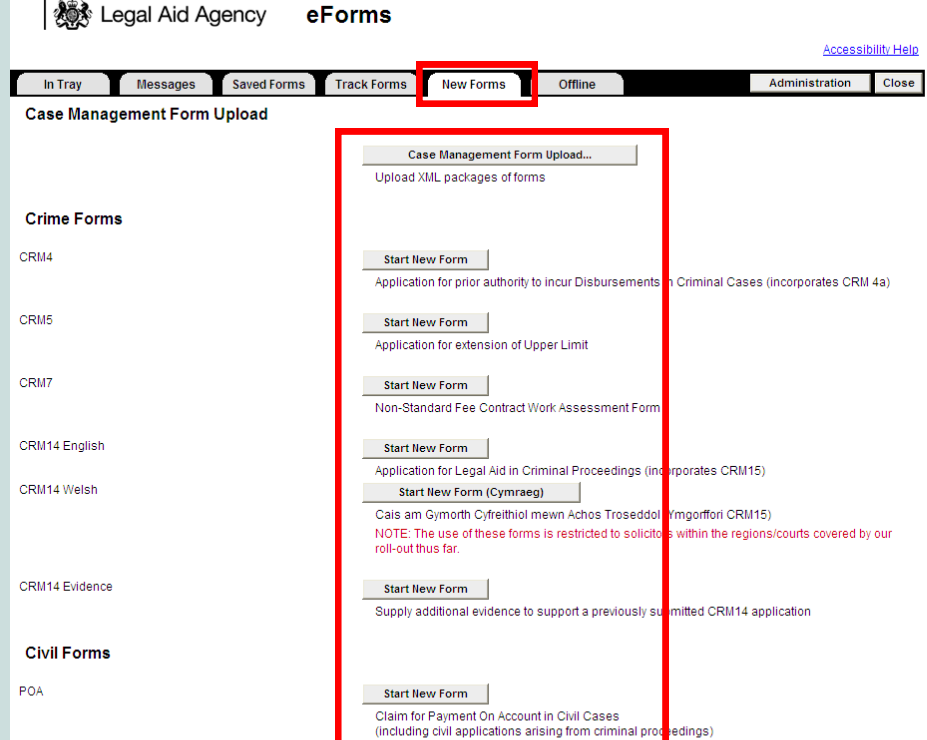

## **6. Offline**

**Offline** - gives you access to Offline Crime Forms - *see quick guide Offline Form.*

**I Sex** Legal Aid Agency eForms Messages Saved Forms Track Forms New Forms In Tray Offline Click here to go to the Offline Crime Forms

NOTE: The use of the Offline Crime Forms is restricted to solicitors who have been confirmed as included in the offline pilot

#### **7. Administration**

**Administration** - an eForms administrator can access the messages of all forms submitted by eForms users in their firm, by choosing the user in Administration Options.

**NOTE:** Reassigning a form can only be done by the eForms administrator and only completed via Track Forms - *see quick guide, Reassigning a CRM14 form.*

If you require assistance with any of the above TABs information, contact the **Customer Services Team**.

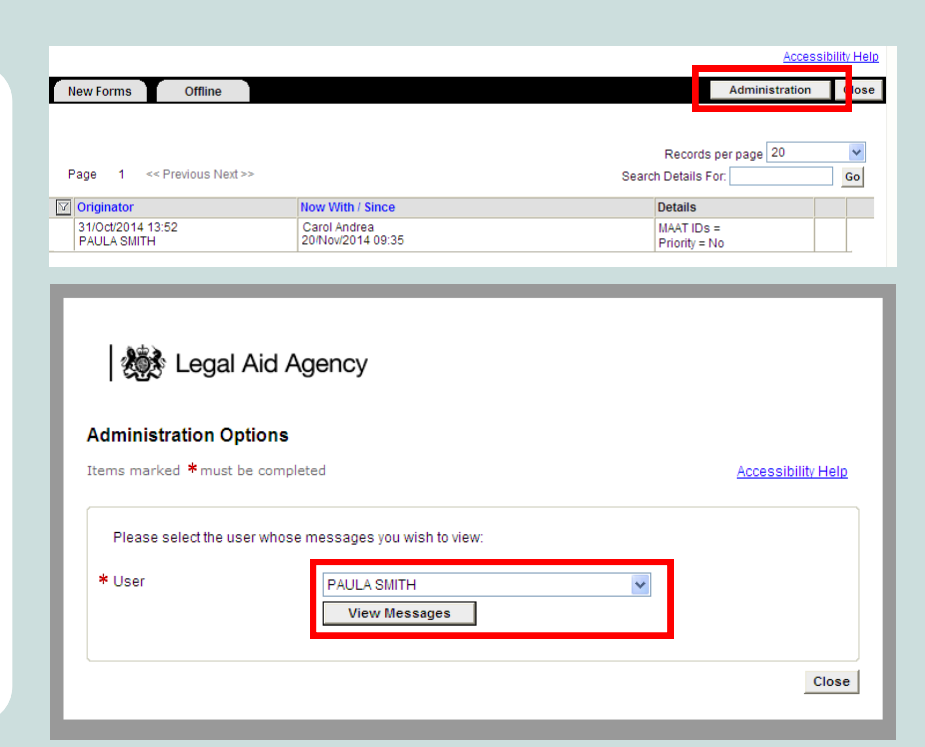